## **How to create an Amazon wish list**

Support students reading success by creating an Amazon wish list of books they'll love. Holidays and birthdays can be great times of year to solicit donations from your friends and family, but anytime of year will do.

Find a time that works best for you, create and share the list, and GOOD LUCK!!

1. Go to Amazon.com, hover over "Accounts & Lists" in the upper-right, and select "Create a List."

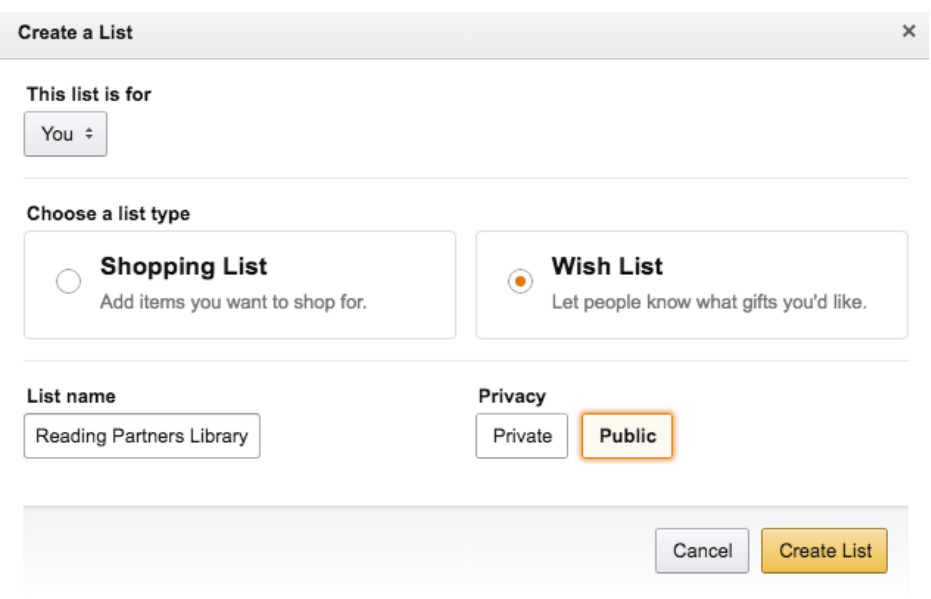

- 2. In the Create a List box, select "You" (in order to keep your address private) and "Wish List," then enter a descriptive List name, and select a Privacy setting. If it's "Private," then only people with the link can access it, so I made mine "Public" with the hope someone might accidentally run across it and want to donate. Select "Create List" and your list will be added to the Your Lists tab.
- 3. In the upper-right, select "List settings" and then select "View details" for the list you just created.

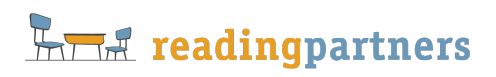

## List settings

Select a list Reading Partners Library

 $\overset{\mathtt{a}}{\mathbf{\ast}}$ 

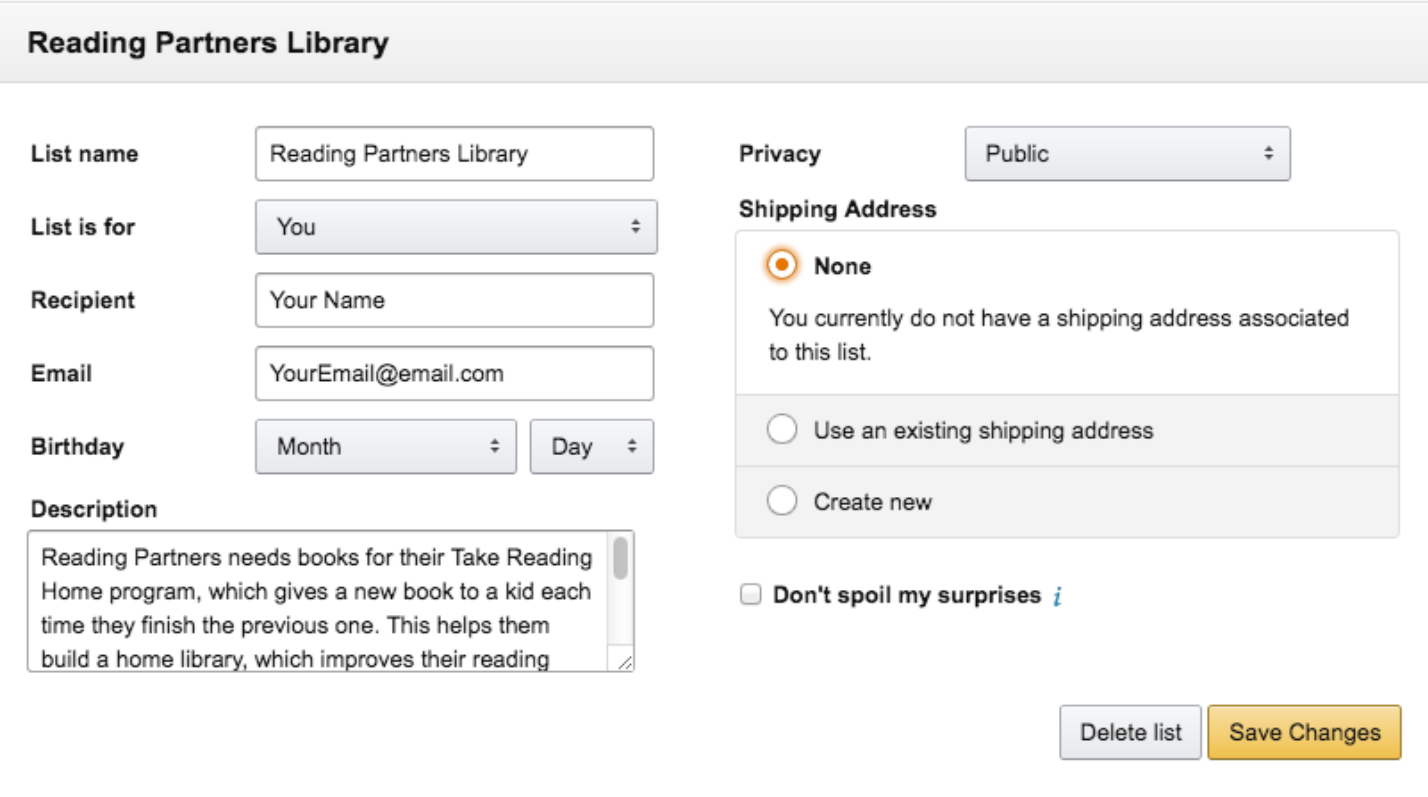

4. Add a "Description" to explain the purpose of the list and encourage people to donate. Here's what I used:

*Reading Partners needs books for their Take Reading Home program, which gives a new book to a kid each time they finish the previous one. This helps them build a home library, which improves their reading skills. I've added books for various age levels, so please scroll through and buy a few you think look fun they'll ship to me, and I'll take them to the reading center. Thank you—you're helping improve the world!*

- 5. For "Shipping Address" select (or add) the address where you want the books to automatically be shipped and then select "Save Changes."
- 6. Now comes the fun part—virtual shopping! Think about the books the students love and ask your site coordinator/librarian for recommendations. Then go to the Amazon page for each book and under the "Buy" block find "Add to List" and select your Reading Partners list from the dropdown. The book is added to your list, and you can continue searching for new books and adding them to your list.
- 7. Once you've added a bunch of books, go to "Accounts & Lists" and select your Reading Partners list. Copy the web address in the URL bar – this will be the link you share on Facebook, Twitter, email, and any other social media you use. Paste the address into a fresh browser window to make sure it brings up the correct wish list. Here's what mine looks like: https://www.amazon.com/gp/registry/wishlist/9VUC6YDG7OX9/ref=nav\_wishlist\_lists\_3 If your link is correct, then share it everywhere with a rah-rah message guaranteed to get your friends to donate. On the first few days, I shared it once a day, since people check social media at various times, but then I backed off to sharing it about once a week.
- 8. Prepare to greet the UPS driver at the door as boxes and boxes of beautiful books donated by friends and family arrive for the Reading Partners kids!